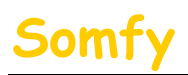

#### 1. **Munissez-vous des paramètres suivants :**

- a. L'adresse IP de l'alarme (Voir le chapitre 1.1 accès à distance
- b. L'adresse IP de votre ALICEBOX (Voir le chapitre 1.1 accès à distance
- c. L'identifiant d'administration de votre ALICEBOX (Par défaut : « alice »)
- d. Le mot de passe d'administration de votre ALICEBOX (Par défaut : « alice »)

#### **2. Entrer dans le menu de paramétrage de l'ALICEBOX.**

a. Dans la barre d'adresse de votre navigateur Web, entrer l'adresse IP de votre ALICEBOX. Par défaut l'IP est : 192.168.1.1

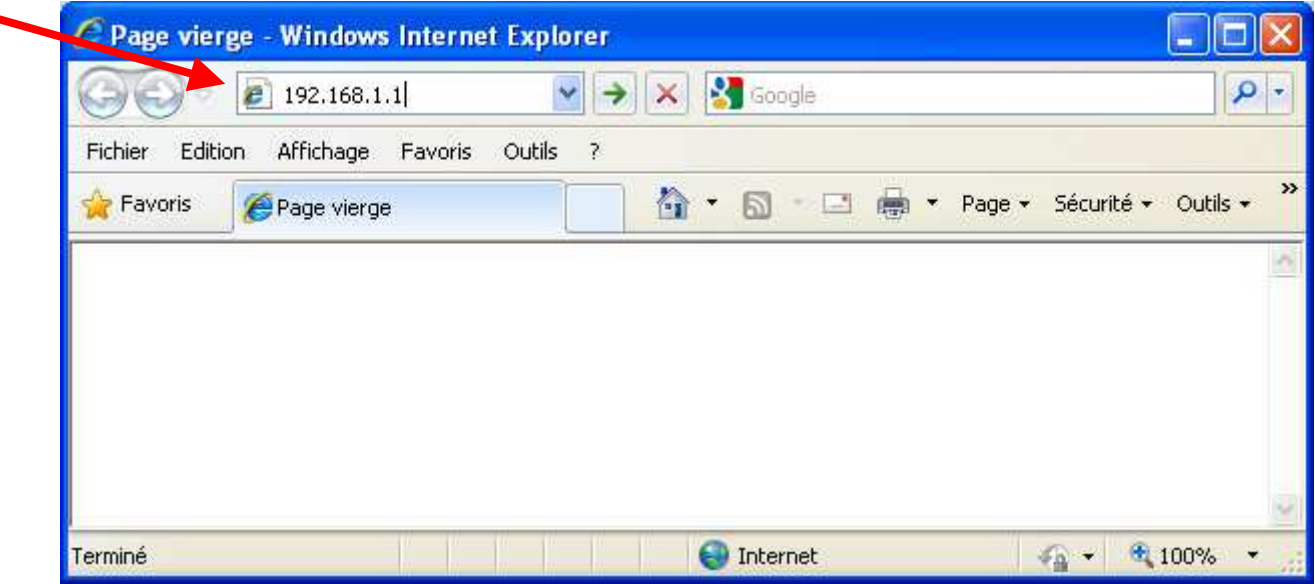

b. Saisir le nom d'utilisateur (Par défaut : « alice ») et le Mot de passe (Par défaut : « alice ») de votre ALICEBOX et cliquer sur « OK ».

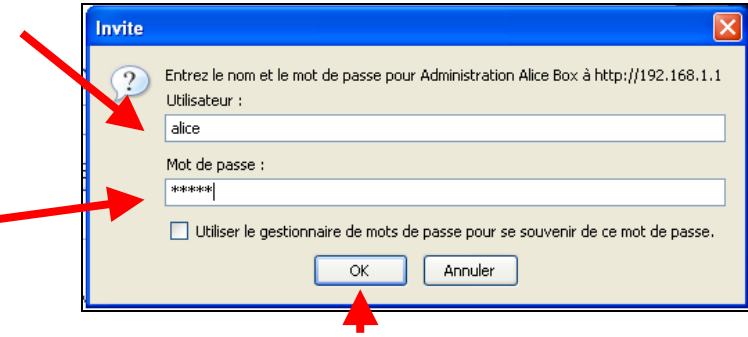

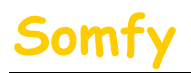

## **3. Paramétrer l'installation**

a. Cliquer sur le menu « **ROUTEUR** ».

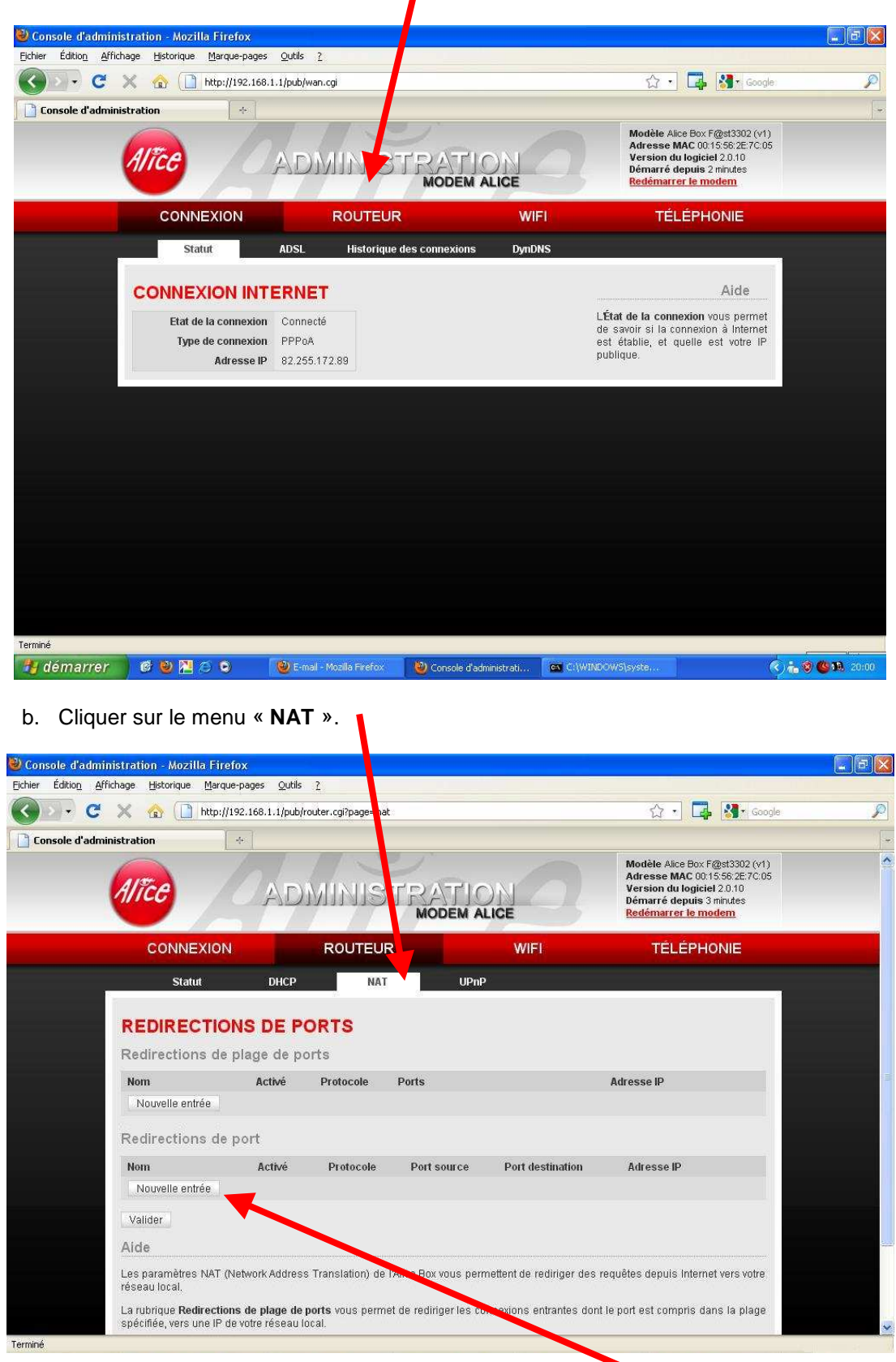

c. Cliquer sur « **Nouvelle entrée** » sous « **Redirection de port** ».

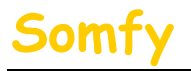

- d. Remplir les champs vides :
- 
- → Nom : Fentrer « **Alarme** »
- **→** Activé :  **Cocher la case.**
- → Protocole : Final Protocole : Sélectionner « TCP »
- 
- → Port source : Fritrer « 443 »
- **→** Port destination : Fritrer « 443 »
- 

Adresse IP : - - Adresse IP de l'alarme (Voir le chapitre 1.1 accès à distance

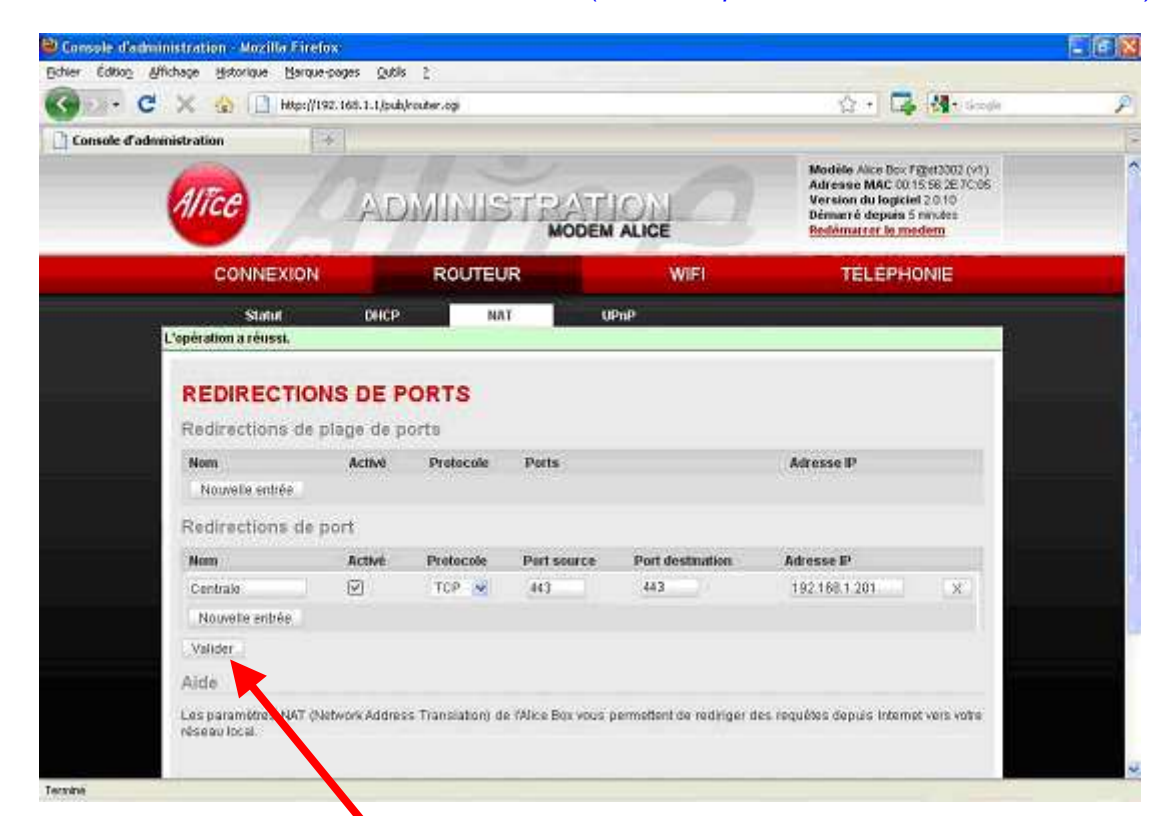

**ATTENTION !192.168.1.201 est un exemple, vous devez saisir l'adresse IP de l'alarme. (Voir tableau page 19)** 

- e. Cliquer ensuite sur « **Valider** ».
- f. Déconnectez-vous en fermant votre navigateur Web.

### **4. Redémarrer votre ALICEBOX.**

- a. Débrancher son alimentation secteur.
- b. Rebrancher son alimentation secteur.
- c. Attendre son redémarrage (peut prendre plusieurs minutes).

### **5. Félicitations, vous pouvez maintenant accéder à distance à votre système d'alarme par Internet**

**Pour vous connecter,** reportez vous au **deuxième mail** envoyé lors de la création du compte.

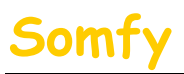

# Somfy Paramétrage ALICEBOX

**En fonction du navigateur utilisé, il est possible qu'un message concernant le certificat de sécurité s'ouvre du type:** 

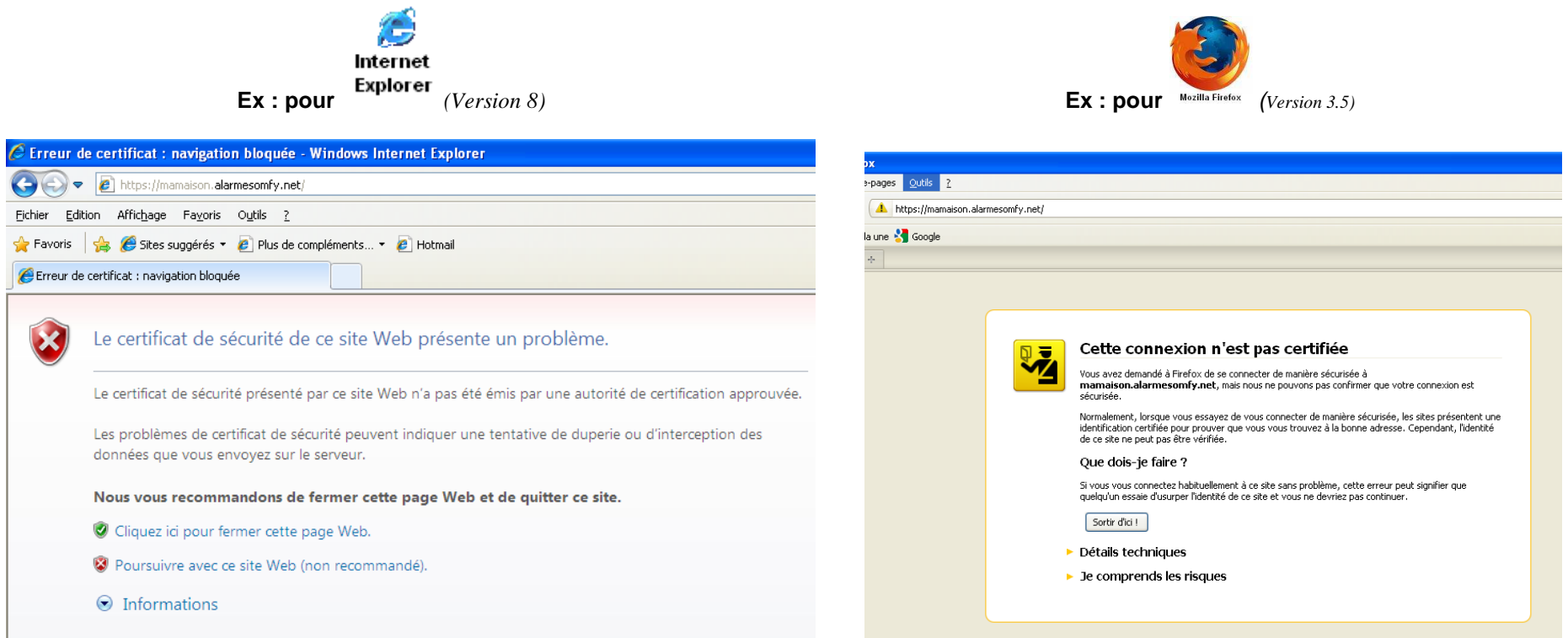

#### **Vous ne devez pas tenir compte de ce message.**

Pour ne plus avoir ce message d'avertissement, SOMFY vous propose de vous guider, pour ajouter le certificat de votre système d'alarme à votre navigateur. **(Ce n'est pas une étape obligatoire, vous pouvez vous connecter sans risque à votre système d'alarme en poursuivant votre connexion)** 

- a. Si vous utilisez *Internet Explorer*, rendez vous **Partie A**
- b. Si vous utilisez *Mozilla Fire Fox*, rendez vous **Partie B**

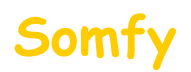

.

# **Partie A** : installation du certificat sur Internet Explorer (Version 8)

**ATTENTION ! sous Windows Vista vous devez être connecté en tant qu'administrateur de l'ordinateur**

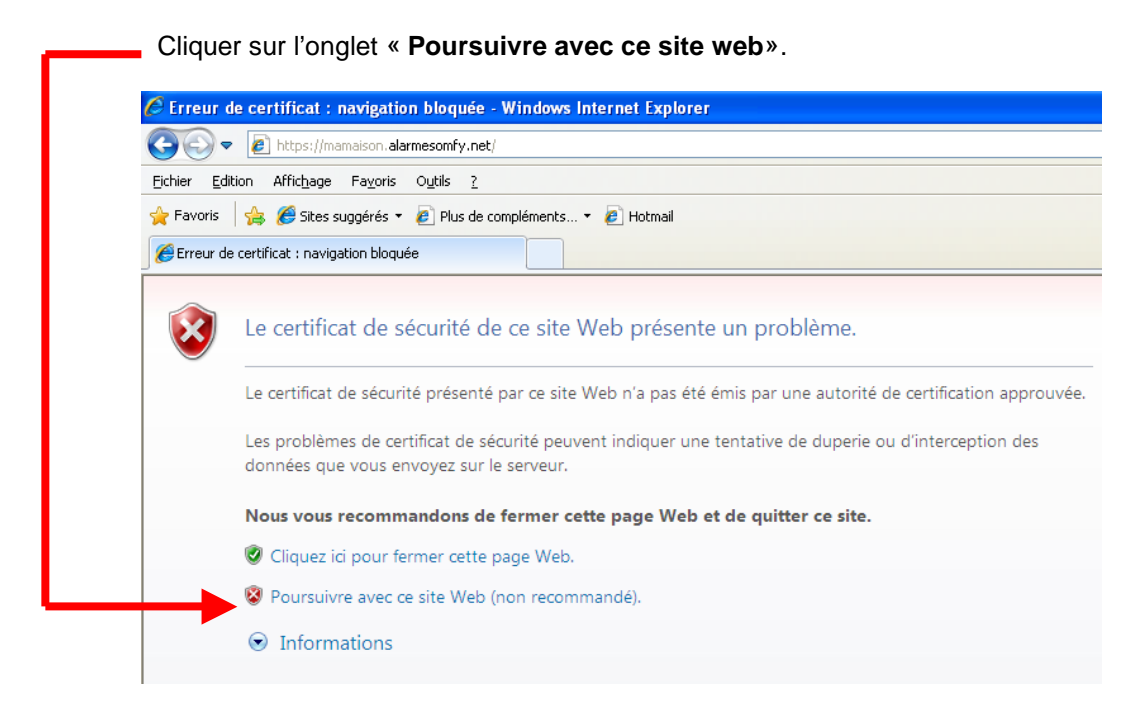

Cliquer sur l'onglet « **Erreur de certificat**»

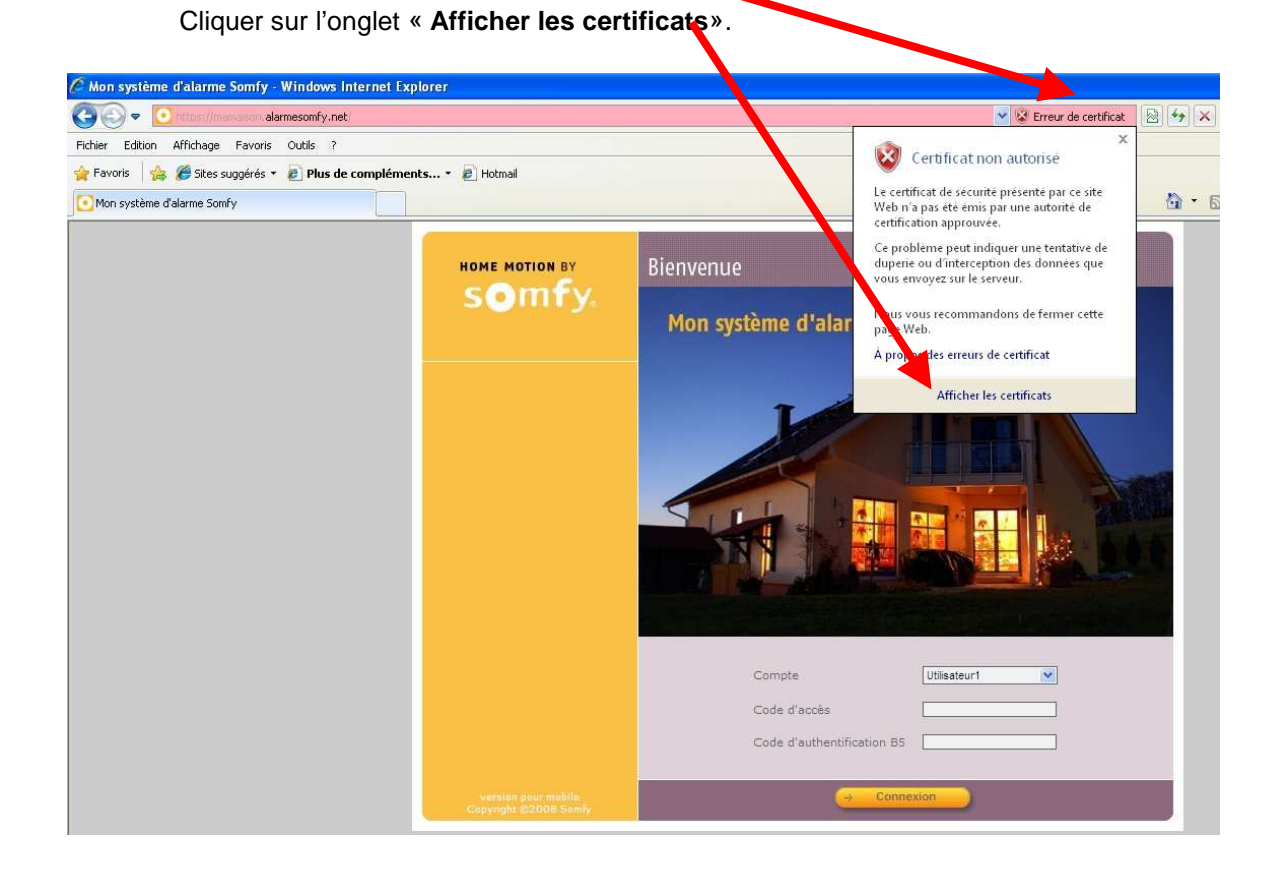

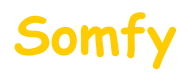

#### 1) Cliquer sur l'onglet « **Installer le certificat**»

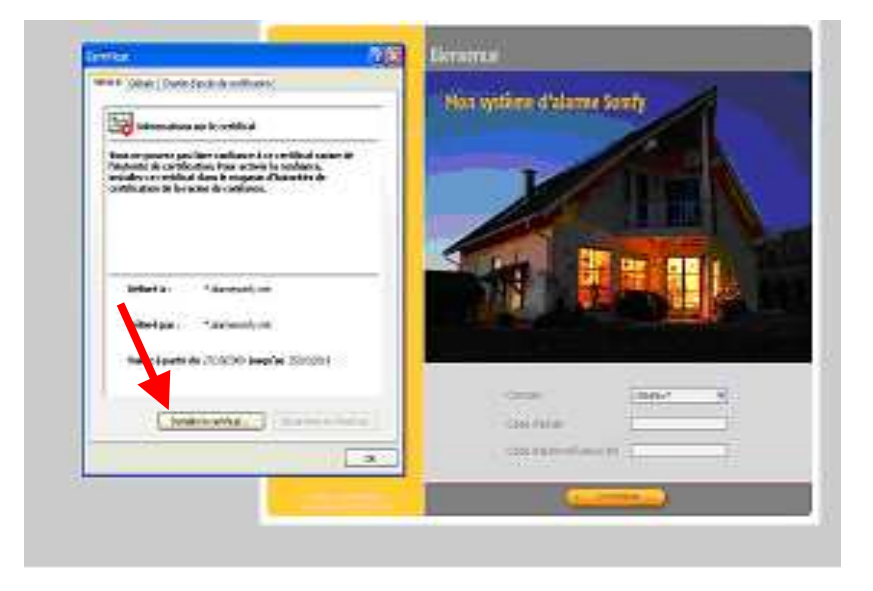

- 2) Cliquer sur l'onglet « **Placer tous les certificats dans le magasin suivant** :»
- 3) Cliquer sur **« parcourir »**

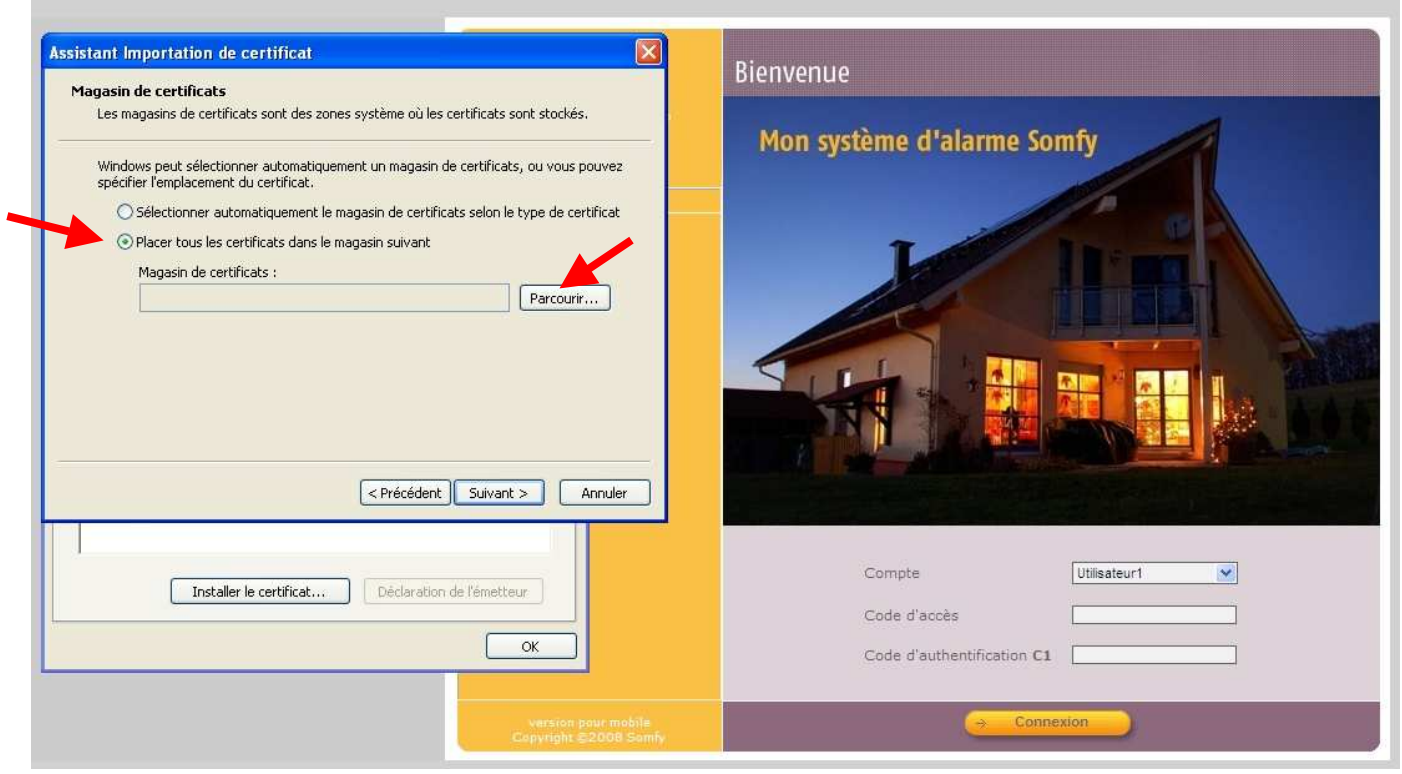

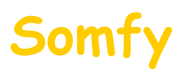

#### 4) Sélectionner **« Autorités de certification racines de confiance»**

## 5) Cliquer sur « **OK** »

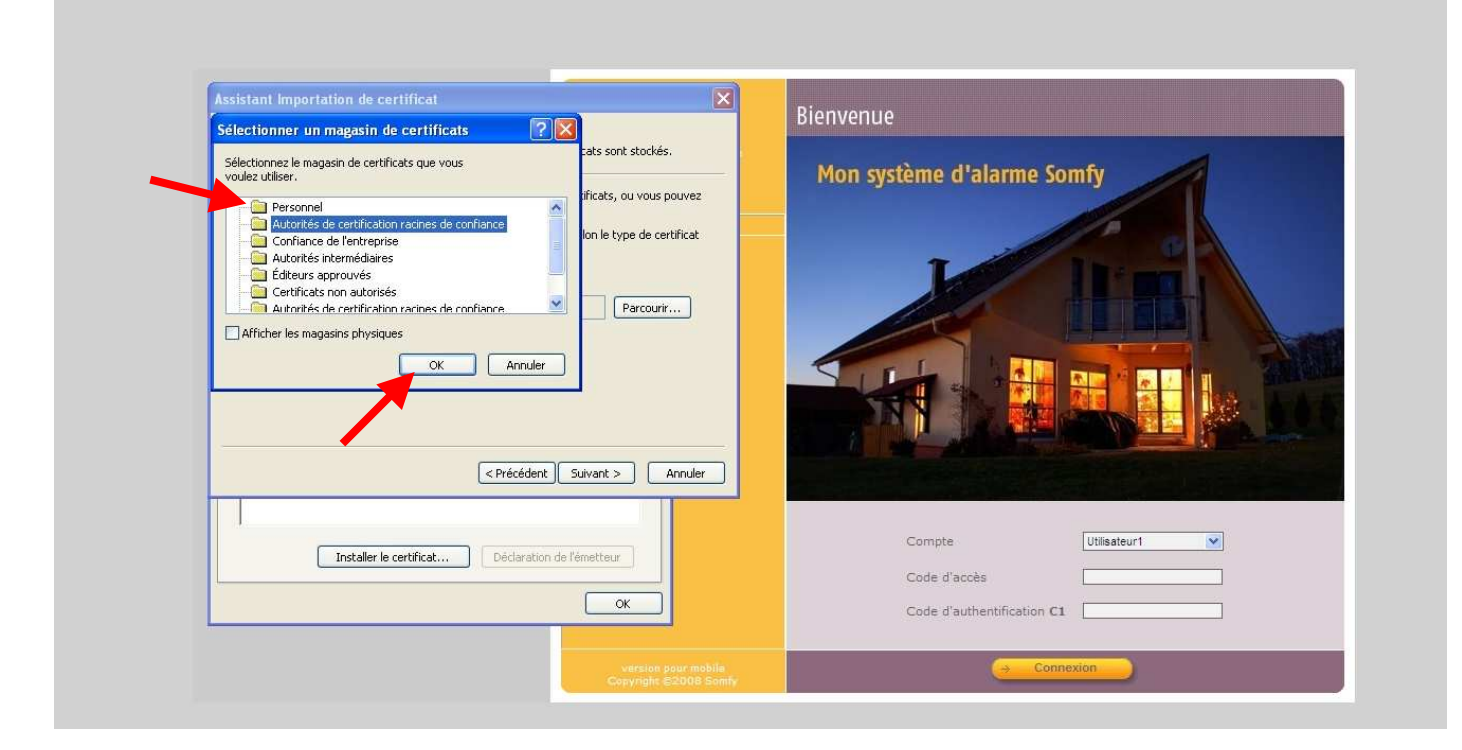

#### 6) Cliquer sur « **Suivant** »

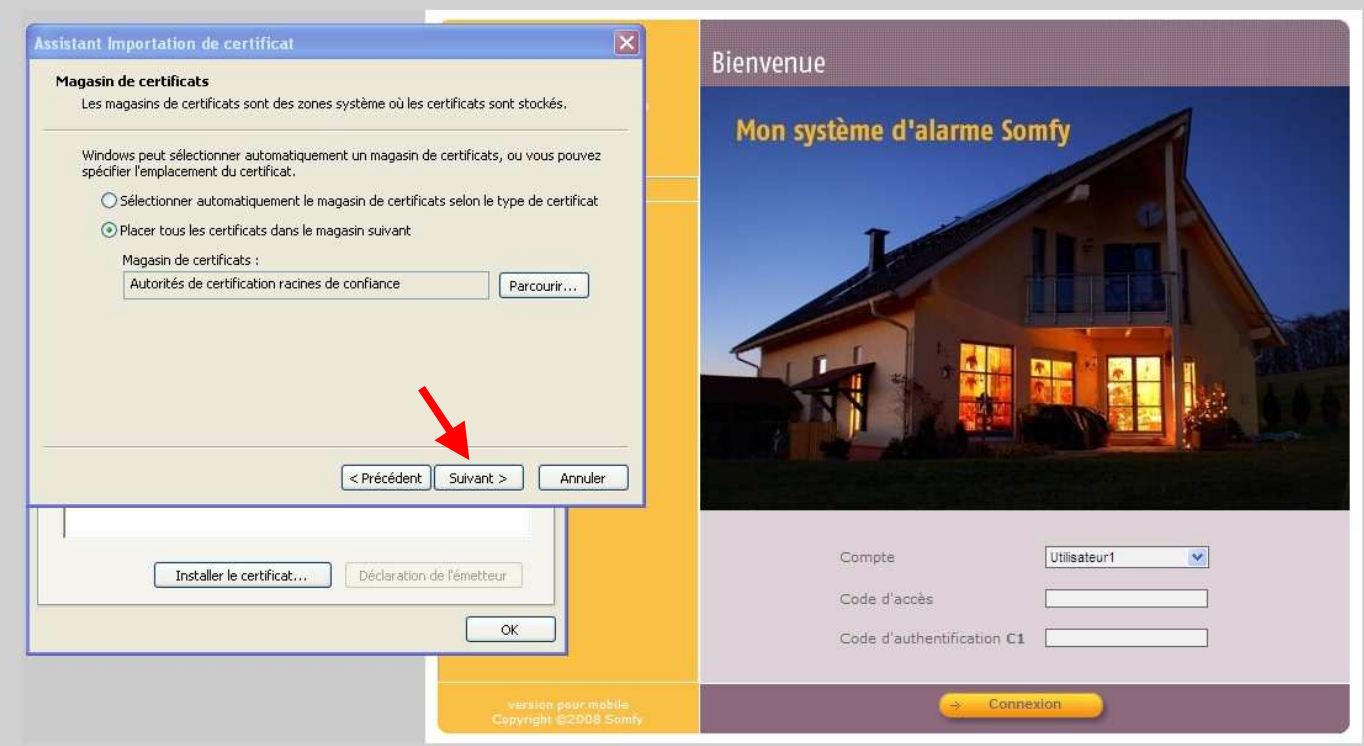

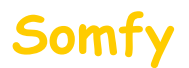

#### 7) Cliquer sur « **Terminer**»

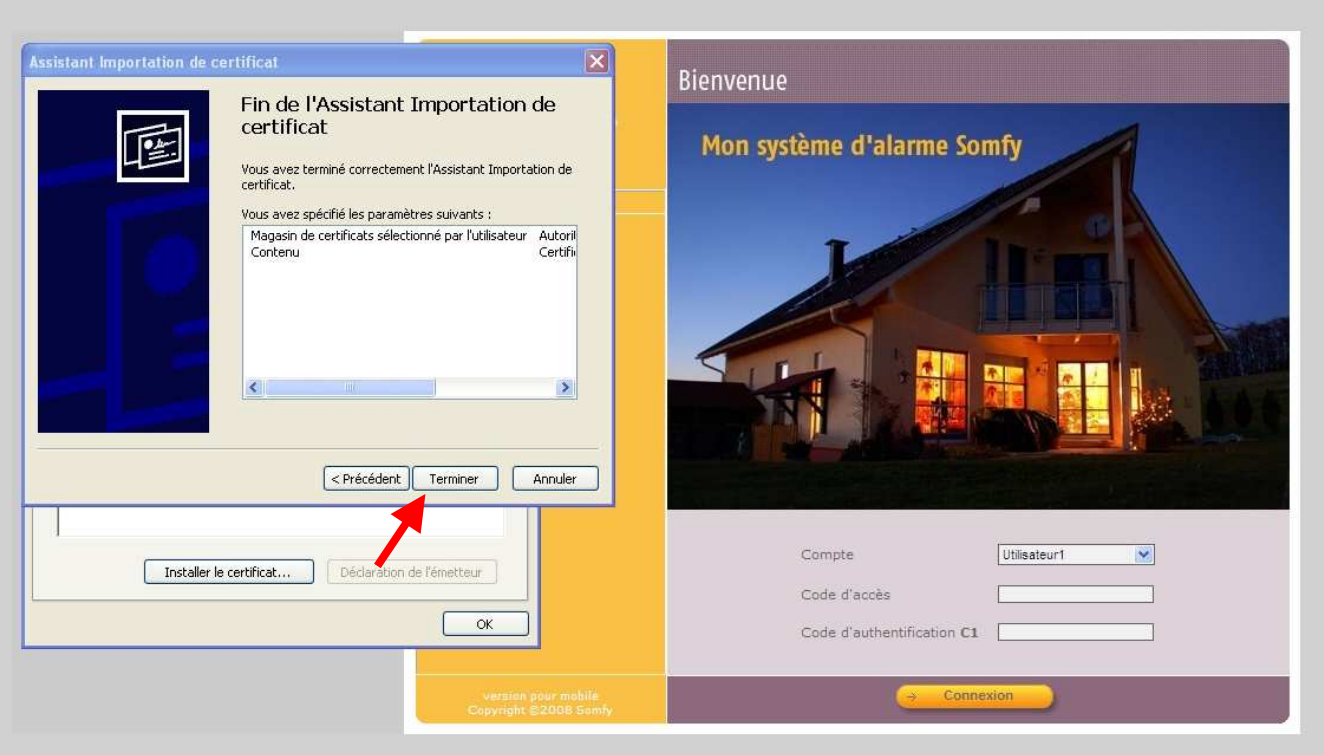

#### 8) Cliquer sur « **Oui**»

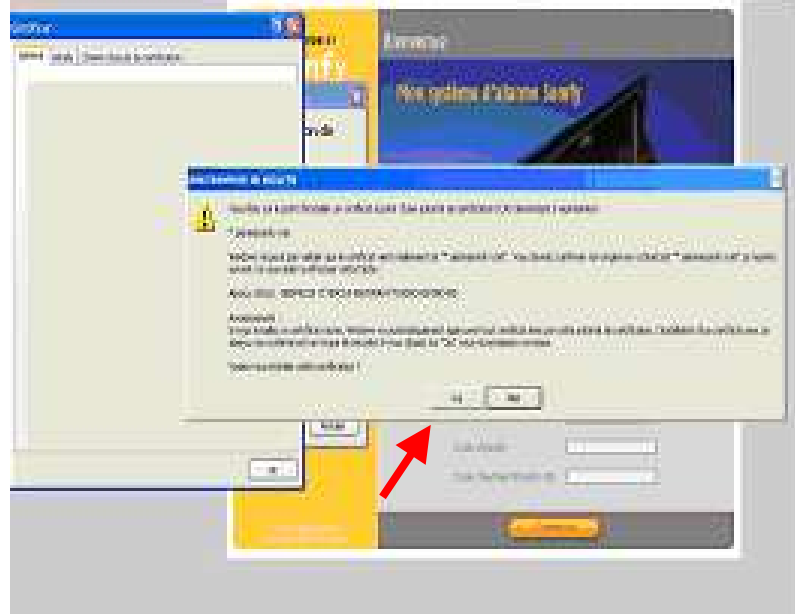

9) Fermer toutes les fenêtres ouvertes du navigateur et reconnectez vous au système d'alarme **: Vous ne devez plus avoir de message concernant le certificat de sécurité**

**ATTENTION ! Cette installation est valable pour ce navigateur et cet ordinateur. Si vous vous connectez à distance via un autre ordinateur, vous rencontrerez le même message de sécurité. Vous avez alors la possibilité de ne pas tenir compte du message ou de l'installer à nouveau.**

# $\overline{\phantom{a}}$ **Partie B** : installation du certificat sur Mozilla Firefox (Version 3.5)

Cliquer sur l'onglet « **Je comprends les risques**».

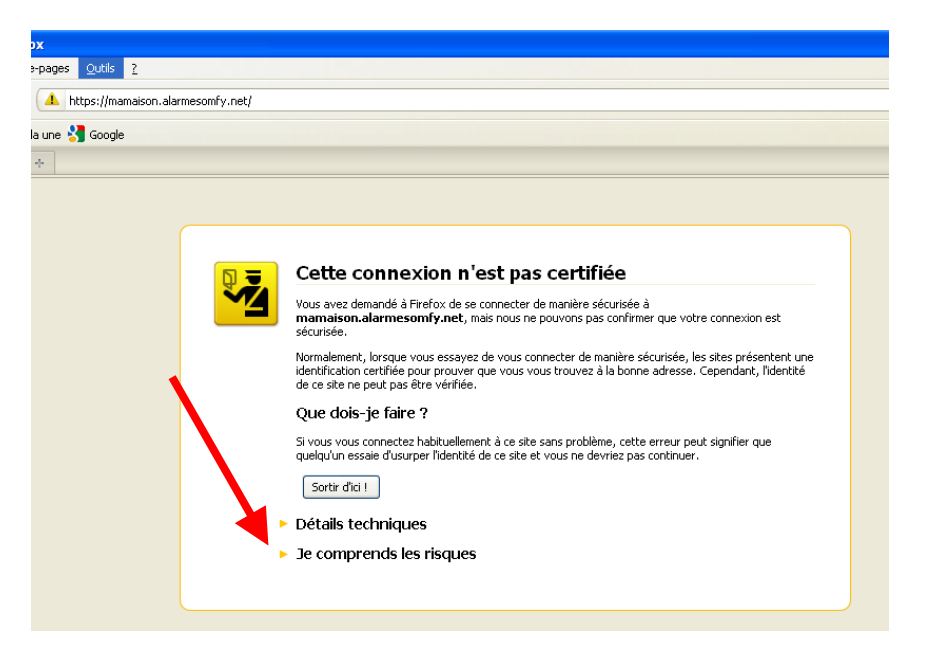

Cliquer sur l'onglet « **Ajouter une exception**».

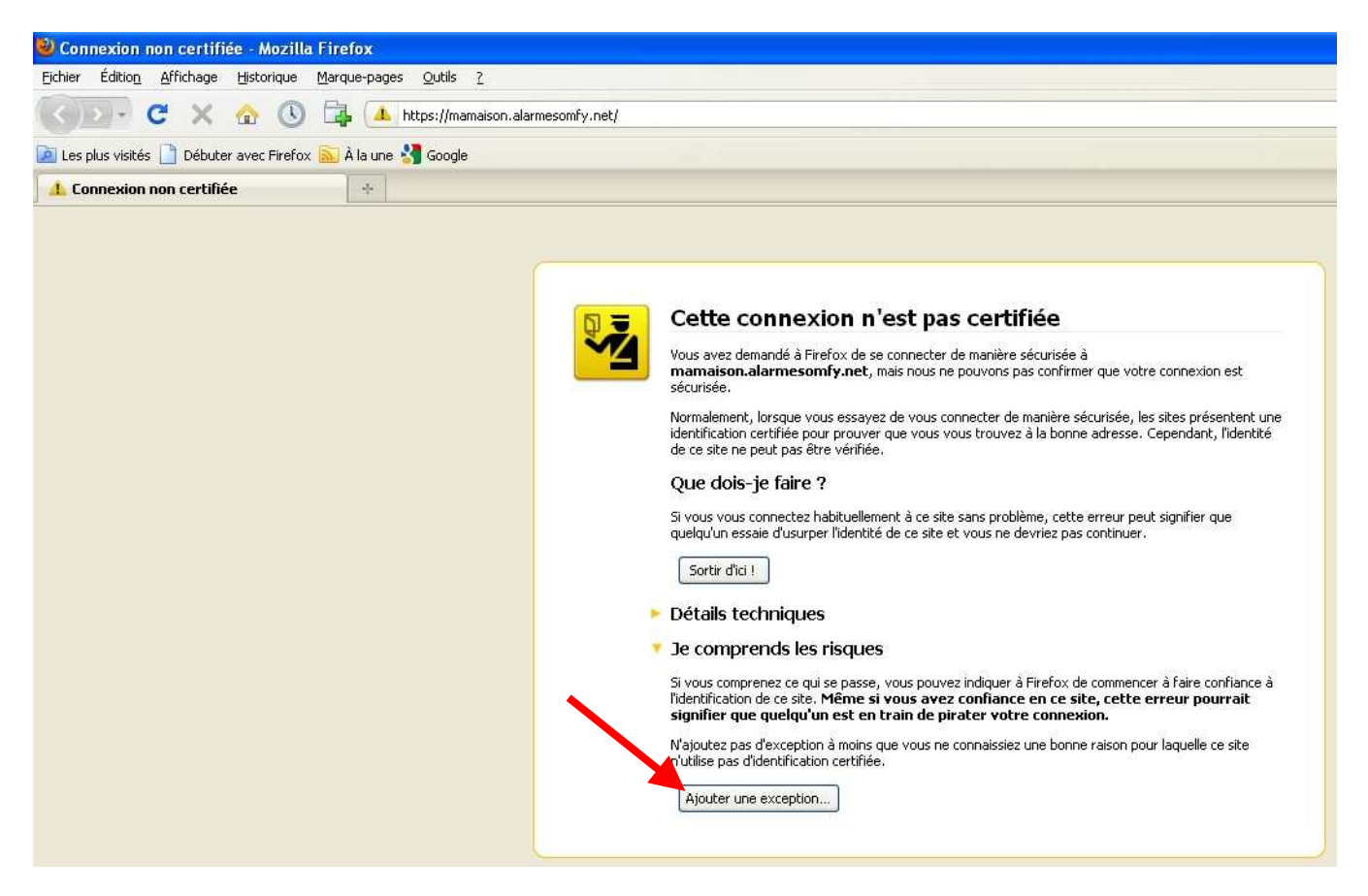

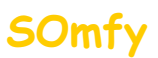

Vérifier que la case « **Conserver cette exception de façon permanente** » soit cochée

Puis cliquer sur « **Confirmer l'exception de sécurité** »

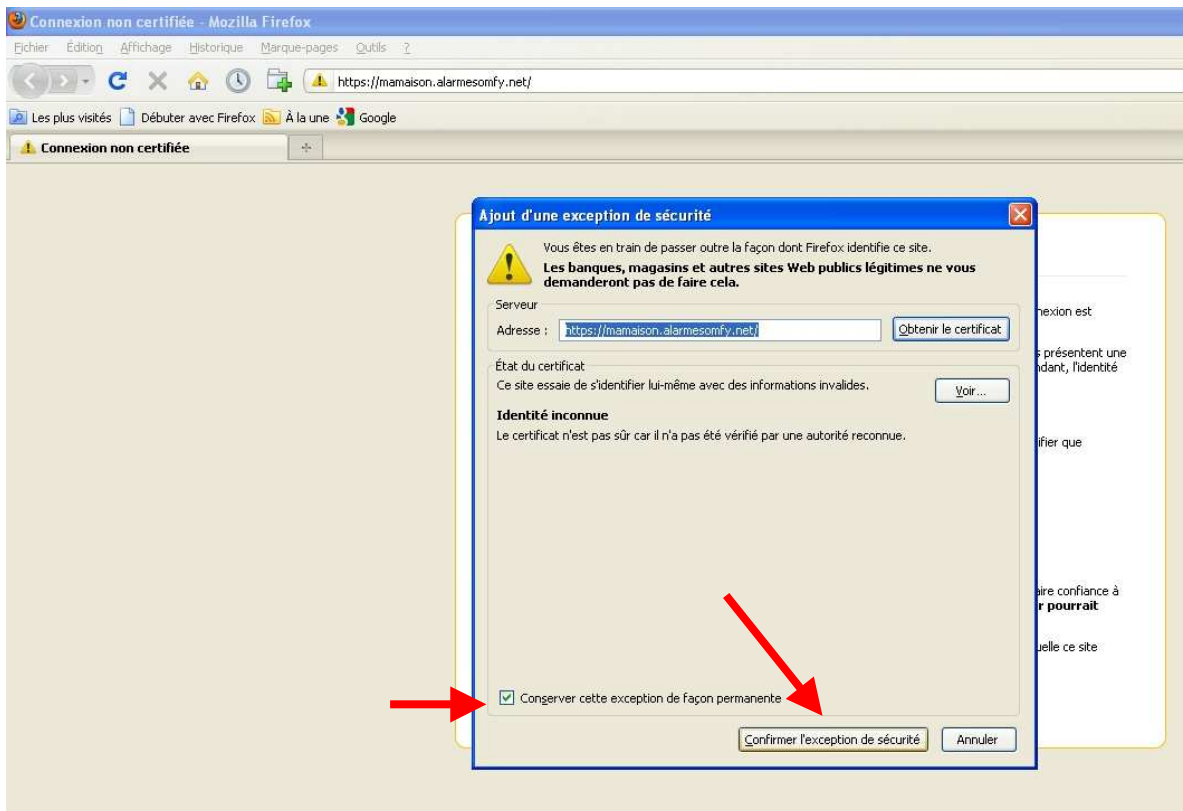

**ATTENTION ! Cette installation est valable pour ce navigateur et cet ordinateur. Si vous vous connectez à distance via un autre ordinateur, vous rencontrerez le même message de sécurité. Vous avez alors la possibilité de ne pas tenir compte du message ou de l'installer à nouveau.**